# **Abrechnung mit gesetzlichen Krankenkassen**

### **Voraussetzungen**

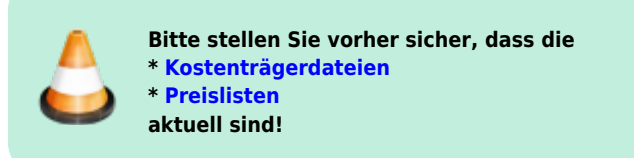

- 1. Für die Erstellung einer GKV-Rechnung nach §302 SGB V, brauchen Sie ein [funktionsfähiges Verschlüsselungssystem \(Nebraska\),](https://www.thera-pi-software.de/dokuwiki/doku.php?id=nebraska:nebraska) sowie ein gültiges Zertifikat von der ITSG. Ansonsten können die Rechnungsdaten natürlich nicht verschlüsselt werden und würden deshalb auch von den Datenannahmestellen der KK (RVO und VdEK) abgewiesen werden.
- 2. Für eine korrekte Rechnungslegung ist die korrekte Anlage der jeweiligen [Krankenkasse](https://www.thera-pi-software.de/dokuwiki/doku.php?id=start:stammdaten:kassen) die absolute Grundvoraussetzung.
- 3. weitere Voraussetzungen sind die Einrichtung der **Druckvorlagen** für die
	- Rechnung (**[HMRechnungGKV.ott](file://///C:/RehaVerwaltung/vorlagen/%3Cihr_IK%3E/HMRechnungGKV.ott)**),
	- Begleitzettel (**[HMBegleitzettelGKV.ott](file://///C:/RehaVerwaltung/vorlagen/%3Cihr_IK%3E/HMBegleitzettelGKV.ott)** ), und
	- Taxierung (**[TaxierungA5.ott](file://///C:/RehaVerwaltung/vorlagen/%3Cihr_IK%3E/TaxierungA5.ott)** oder **[TaxierungA4.ott](file://///C:/RehaVerwaltung/vorlagen/%3Cihr_IK%3E/TaxierungA4.ott)** )

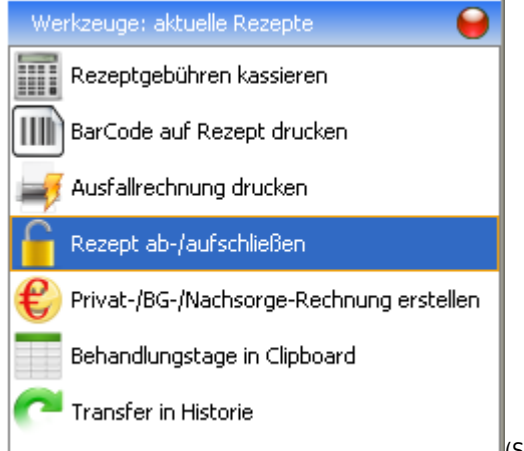

(Siehe System-Initialisierung: Abrechnung und §302 »

Abrechnungsformulare und Drucker).

**Für die Abrechnung nach der neuen HMR 2021 ist eine Taxierung nicht mehr nötig!**

4. **ACHTUNG:**

Für "Heilmittel-Abrechnung nach §302 SGBV" ist es zwingend erforderlich, dass die Rezepte vorher abgeschlossen wurden. Dies passiert mit dem Werkzeug der Rezeptliste im Patientendatensatz.

Nicht abgeschlossene Rezepte erscheinen NICHT in der Abrechnungsübersicht für die jeweilige Kasse.

#### **Fristen zur Abrechnung mit der KK**

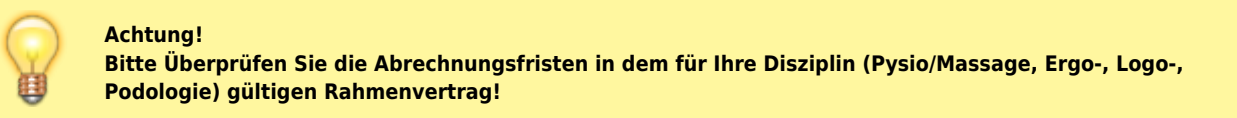

#### **Fristen zu Behandlungsunterbrechungen**

**Achtung!**

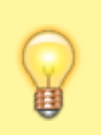

**Bitte Überprüfen Sie die Unterbrechungsfristen in dem für Ihre Disziplin (Pysio/Massage, Ergo-, Logo-, Podologie) gültigen Rahmenvertrag!**

Beachten Sie auch die ggf. gültigen Abweichungen aufgrund der aktuellen Corona Lage!

## **Heilmittel-Abrechnung nach §302 SGB V**

Der Aufruf der Abrechnung erfolgt über das Hauptmenü:  $\pmb{\times}$ 

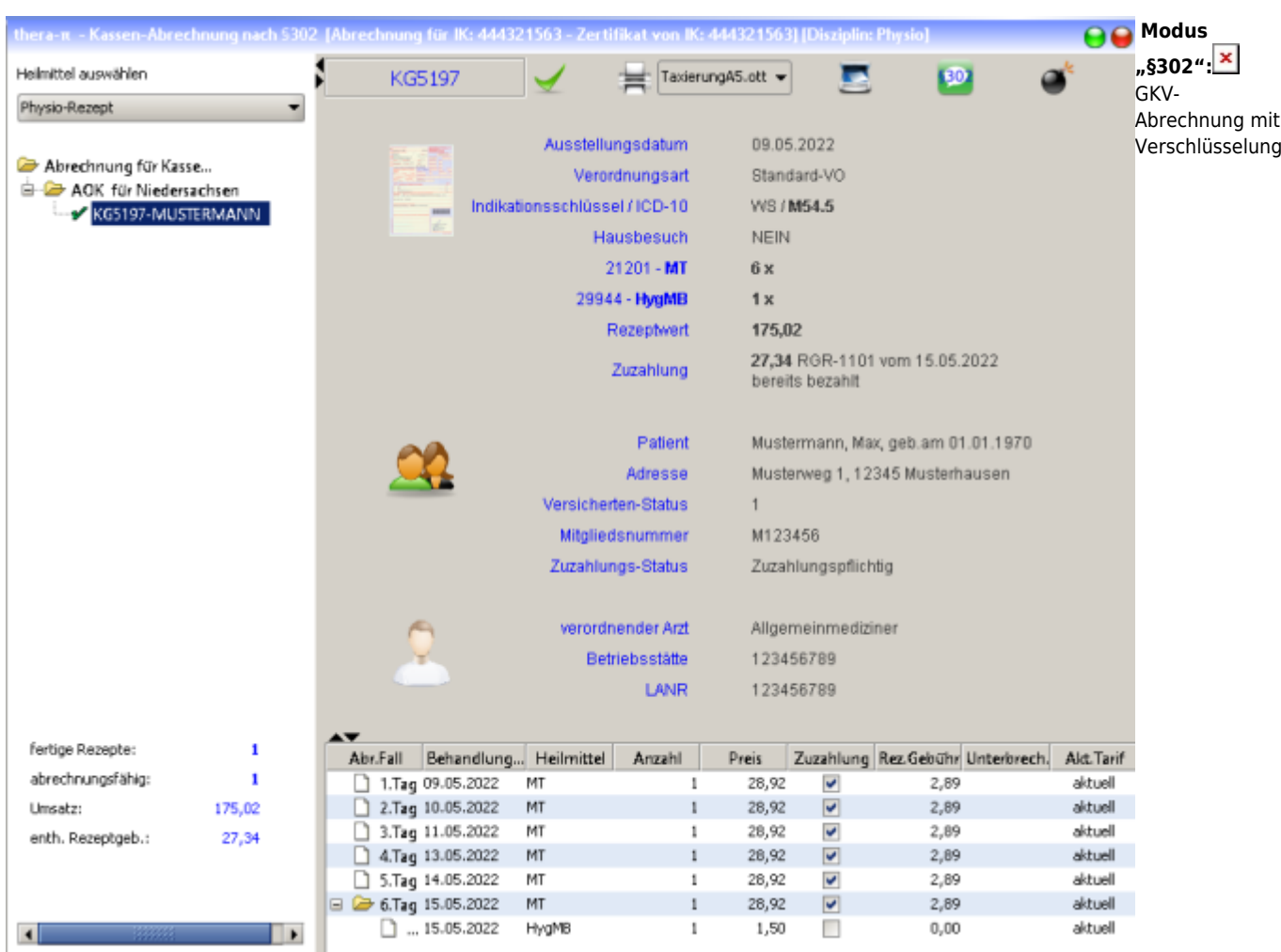

### $\overline{\mathbf{x}}$  Modus "IV":

ist eine Kassen-Abrechnung ohne Verschlüsselung und ohne Zertifikat.

Um im Modus IV zu abzurechnen, klickt man oben auf das grüne Symbol "§302" und es schaltet sich auf das rotbraune Symbol "IV" , wie es hier im Beispiel unten sichtbar ist, um. Das Umschalten funktioniert umgekehrt genauso.

### **Bombe:**

Startet den Abrechnungsvorgang

### **Der Abrechnungsvorgang**

Heilmittel auswählen:

Wählen Sie hier die Disziplin aus, für die die Abrechnung gemacht werden soll

#### Abrechnung für Kasse:

Hier sind die Kassen aufgelistet, für die abgeschlossene Rezepte vorhanden sind. Ein klick auf das "+" öffnet den Kassenbaum

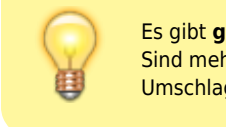

Es gibt **gelbe** und **graue** Ordner-Symbole. Sind mehrere gleichfarbige Ordner untereinander, dann können diese im selben Umschlag verschickt werden, da es dieselbe Abrechnungsstelle ist.

Nach einem Klick auf die Rezeptnummer/Namen im Kassenbaum, werden im rechten Teil des 302er Fensters alle abrechnungsrelevanten

Daten zu diesem Rezept angezeigt.

In der Tabelle unten, sind die Behandlungstage, Heilmittel, Preise, Zuzahlung ja/nein,Unterbrechungskürzel, Tarif neu/alt gelistet

Prüfen Sie alle Daten.

Ist alles ok, dann klicken Sie oben auf **x** 

Das Rezept ist nun als abrechnungsfähig markiert und der Umsatz und enth. Rezeptgebühr bei dieser Kasse werden unten links aufgeführt.

Wiederholen Sie diesen Vorgang für alle angezeigten Rezepte dieser Kasse.

Haben alle Rezepte dieser Kasse einen grünen Haken, dann klicken Sie auf

Nun erscheint eine Meldung, in dem die Abrechnungs-Parameter dieser Kasse nochmal angezeigt werden. X

Wenn alles ok ist, bestätigen Sie mit **Ja**, wenn nicht, können Sie den Vorgang mit **Nein** abbrechen.

Haben Sie **Ja** geklickt, werden je nach Einstellung in der Systeminitialisierung

- Begleitzettel, Rechnung sofort gedruckt und die Email mit den Abrechnungsdateien (esol) direkt an die Abrechnungsstelle versand oder
- Begleitzettel und Rechnung in OpenOffice geöffnet (so kann nochmal geprüft werden, ob alles korrekt ist
- und es kommt die Abfrage
- **Ja** verschickt die Daten  $\bullet$
- **Nein** bricht den Vorgang ab, die Rechnung befindet sich aber im Offene Posten/Mahnwesen Modul und die esols zu dieser Rechnung unter c:\RehaVerwaltung\edifact\<IK>

#### **Damit wäre die Abrechnung für diese Kasse erledigt!**

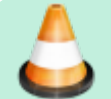

Wiederholen Sie den Vorgang für jede einzelne Kasse!

From: <https://www.thera-pi-software.de/dokuwiki/>- **Thera-π Wiki**

Permanent link: **[https://www.thera-pi-software.de/dokuwiki/doku.php?id=abrechnung:gkv\\_ek&rev=1673018869](https://www.thera-pi-software.de/dokuwiki/doku.php?id=abrechnung:gkv_ek&rev=1673018869)**

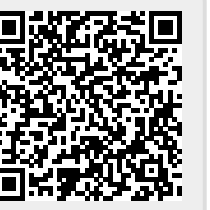

Last update: **2023/01/06 16:27**